# **Verschlüsseln von Daten (SecurStick)**

# **Problem**

Auf dem Learn-Stick oder einem anderen Datenträger kann sich sensitives Material (Prüfungen, Noten, etc.) befinden, welches beim Verlust des Sticks nicht durch Drittpersonen eingesehen werden können soll.

# **Lösung**

Daten können mit den (sich in der digitalen Schultasche befindenden) Programmen SecurStick oder TrueCrypt verschlüsselt werden. SecurStick benötigt im Gegensatz zu TrueCrypt jedoch keine Adminrechte. SecurStick kreiert ein virtuelles Laufwerk, auf welches sensitive Dateien und Ordner (z. B. Ordner 'Prüfungen, 'Noten') abgelegt werden können, deren Existenz gegen aussen nicht sichtbar ist. Der Zugriff auf diese Dateien erfolgt durch Starten des Programms SecurStick und der Eingabe eines Passworts.

Das Speichern von Dateien kann evtl. etwas länger dauern. Es empfiehlt sich nicht, den ganzen Inhalt des Learn-Sticks zu verschlüsseln (d. h. zum Beispiel nicht die Programme), höchstens die eigenen Dateien oder noch besser eben nur sensitive Ordner. Eine einzelne Datei darf dabei nicht grösser als 47 MB sein.

SecurStick funktioniert plattformübergreifend (Windows/Mac/Linux). SecurStick gibt's in der Full-Version der Digitalen Schultasche und kann vom Laufwerk O: oder mit dieser Anleitung direkt von hier kopiert werden:

http://www.kswillisau.ch/index.cfm?mID=033&dir=\Learnstick-SoftwareUpdates\Zubehoer\SecurStick

#### **Vorgehen** Einrichten von SecurStick

(1) Den Ordner SecurStick in den Ordner 'Eigene Dateien' auf dem Learn-Stick kopieren.

> Für den täglichen Gebrauch von SecurStick ist es sinnvoll, einen Eintrag in das Menü der Digitalen Schultasche zu machen (vgl. Screenshot rechts).

(2) SecurStick ab Learn-Stick starten.

ANLEGEN drücken.

SecurStick öffnet den Webbrowser, über den das Kennwort für den gesicherten, d. h. verschlüsselten Bereich, gesetzt werden kann (vgl. Screenshot unten).

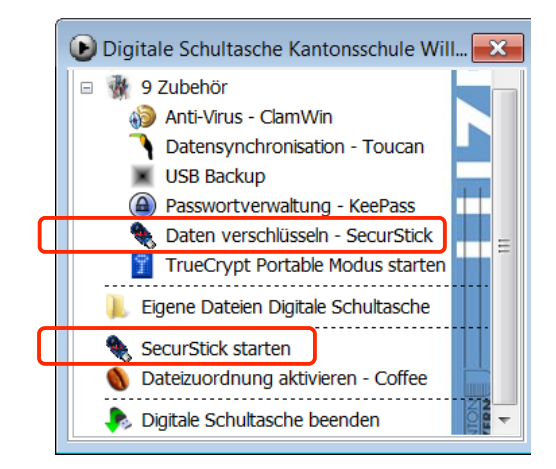

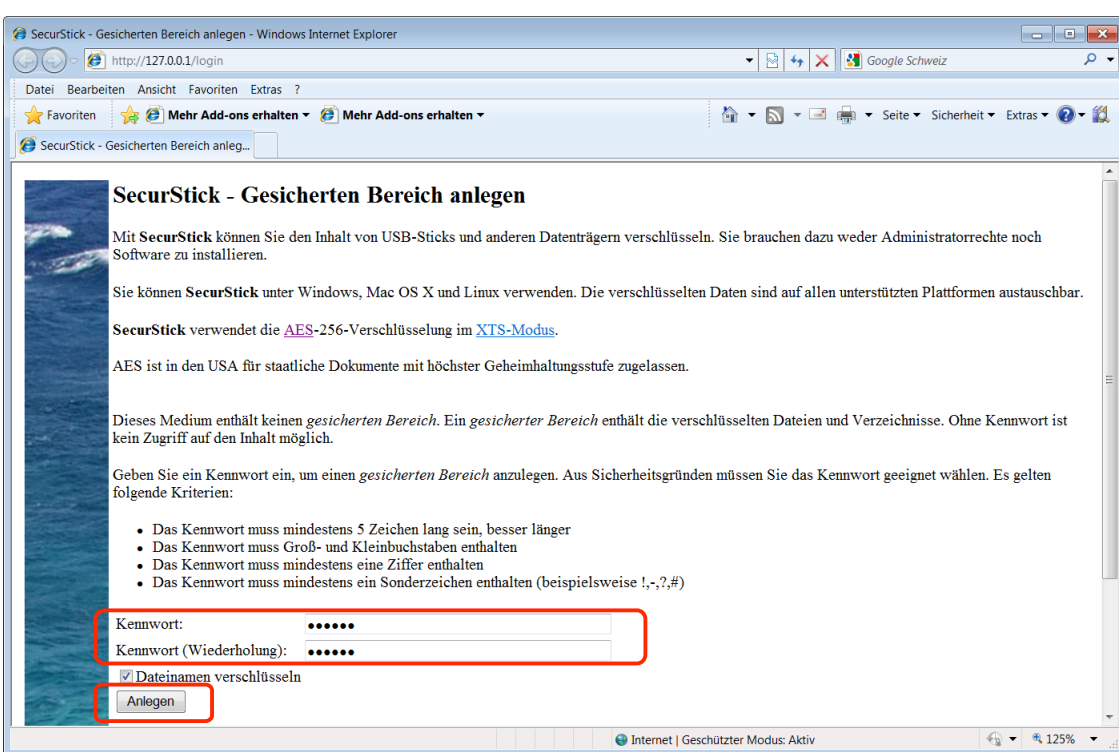

- (3) Nun öffnet sich ein Windows-Explorer-Fenster mit dem Inhalt des noch leeren gesicherten Bereichs. Dieser Bereich erscheint als virtuelles Laufwerk mit einem Namen vom Typ 'X\\(127.0.0.2)'.
- (4) In dieses Verzeichnis kopiert man nun die zu sichernden Daten hin (im Beispiel rechts sind es die Ordner 'Korrespondenz', 'Noten' und 'Prüfungen').
- (5) Ist diese Einrichtungsarbeit fertig, macht man einen Rechtsklick auf das virtuelle Laufwerk in der Seitenleiste des Windows Explorers und wählt TRENNEN und beendet das Programm SecurStick.

#### Auf geschützte Daten zugreifen

- (1) SecurStick ab Learn-Stick starten.
- (2) Passwort eingeben (vgl. Screenshot rechts).
- (3) Im automatisch durch SecurStick geöffnetem Fenster des Windows Explorers ('X\\(127.0.0.2)') kann nun auf die gesicherten Daten zugegriffen werden (vgl. Screenshot oben).

Es können jederzeit Dateien gelöscht oder weitere hinzugefügt werden (also wie bei einem ganz normalen Datenträger). Allerdings darf keine Datei über 47 MB gross sein. Sobald eine Datei aus dem gesicherten Bereich verschoben wird, ist sie auch nicht mehr verschlüsselt.

### Gesicherten Bereich abmelden

- (1) Zuerst alle gesicherten Dokumente schliessen und Programme, mit denen die Dokument geöffnet wurden, beenden.
- (2) Das ABMELDEN erfolgt am einfachsten im Webbrowser.

Dadurch wird das virtuelle Laufwerk und damit auch der gesicherte Bereich abgemeldet. Zudem wird auch gleich SecurStick beendet.

(3) Um Spuren auf dem Gast-Computer zu beseitigen, dient der Befehl WEBDAV-CACHE LÖSCHEN.

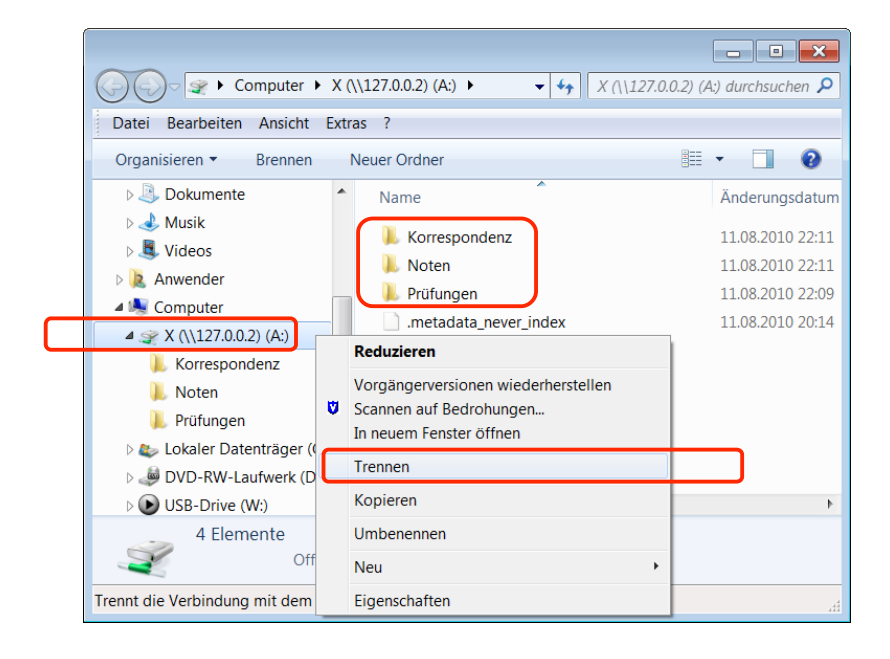

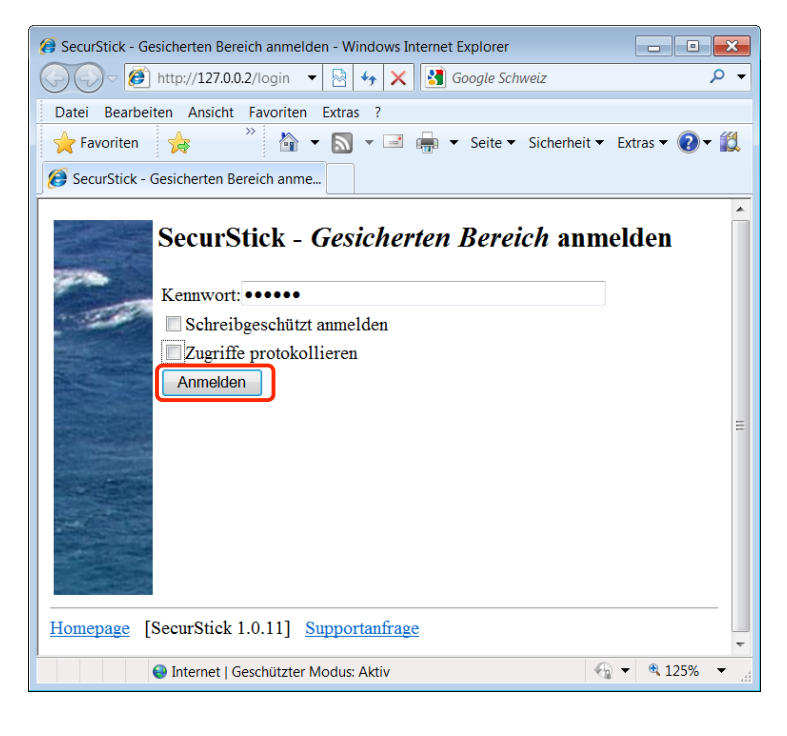

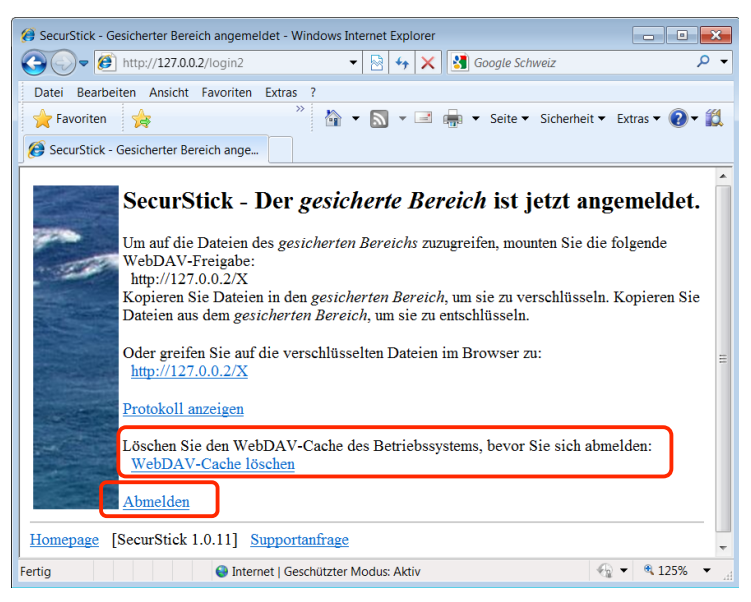

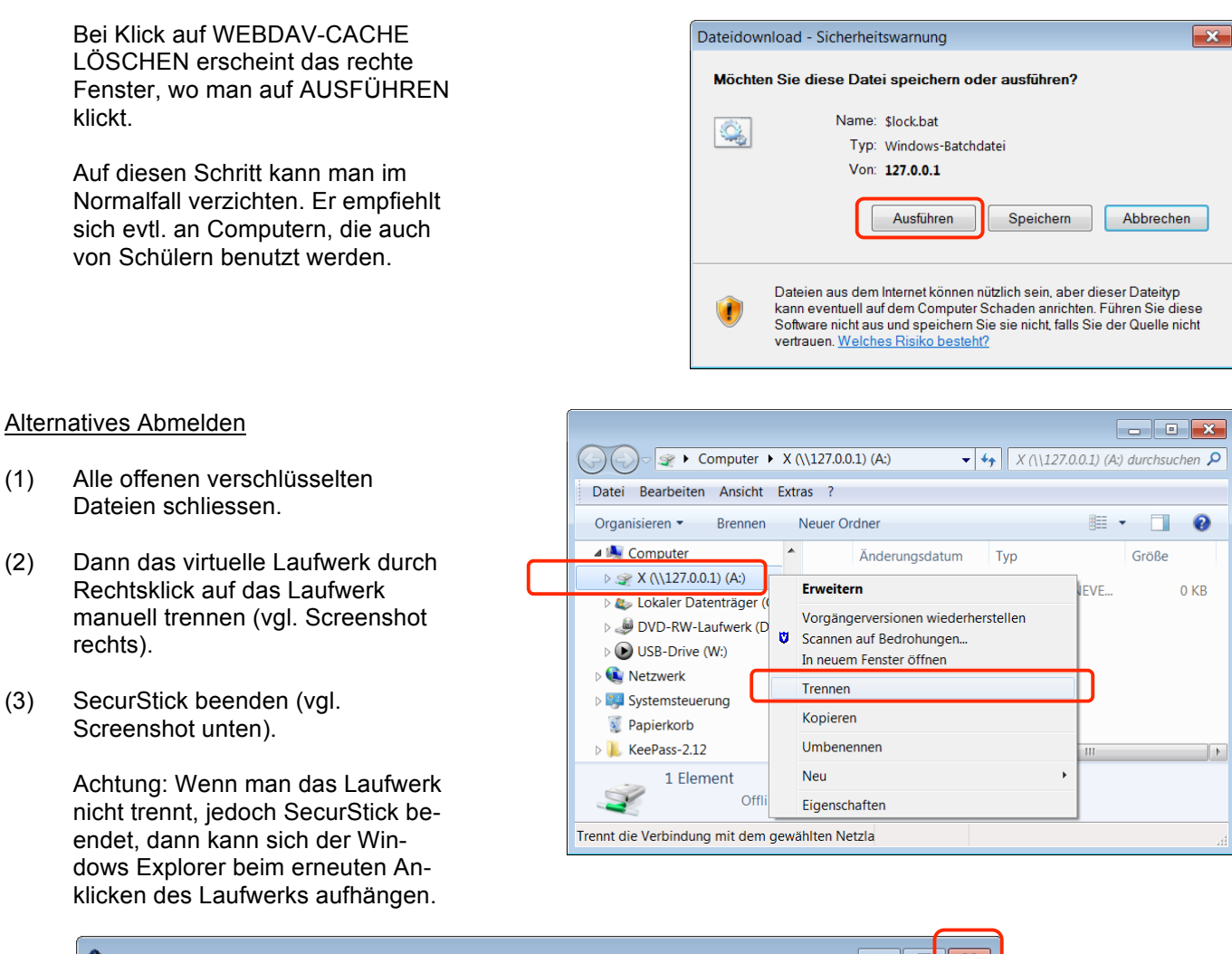

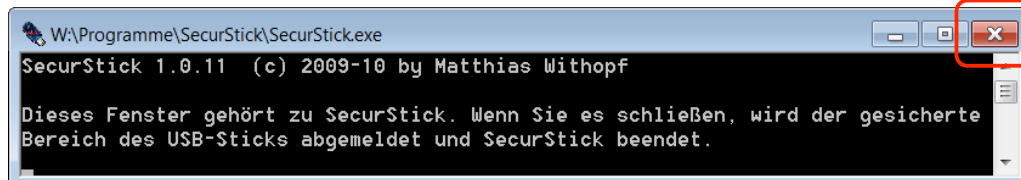

# Bemerkungen

 $\mathbf{k}$ 

- Eine Beschreibung von häufigen Problemen und ihren Lösungen findet sich hier: http://www.withopf.com/tools/securstick/
- An selber Stelle können auch die neusten Programmversionen wie auch jene für andere Plattformen (Mac/ Linux, Windows 64 Bit) heruntergeladen werden.
- Wenn das gesetzte Passwort vergessen geht, sind auch alle geschützten Daten verloren.
- Die geschützten Daten befinden sich versteckt im gleichen Ordner wie das Programm SecurStick selbst. Deshalb befindet sich das Programm am besten in einem Verzeichnis (z. B. 'Eigene Dateien'), das regelmässig eine Datensicherung (Backup) erfährt.
- Der geschützte Bereich kann zum Beispiel bei Verlust des Passworts durch Löschen des Ordners, wo sich das Programm SecurStick befindet, gelöscht werden. Davor ist das Programm 'SecurStick.exe' zu kopieren.